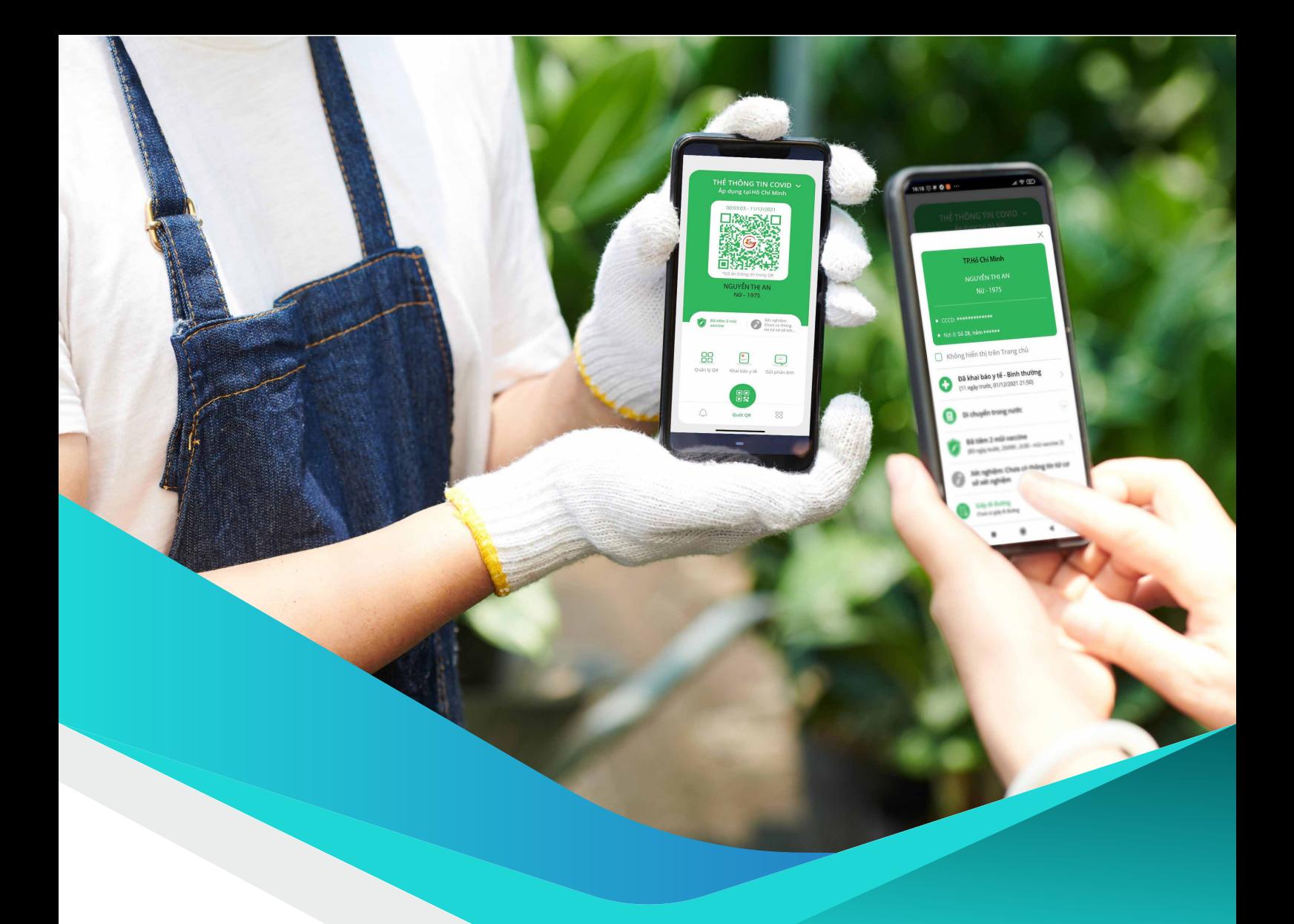

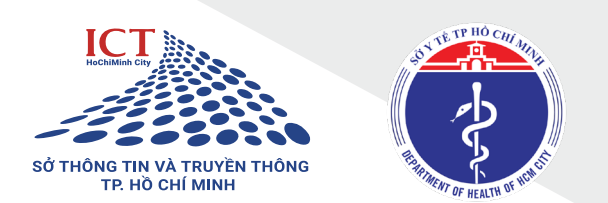

# UY BAN NHẠN DAN THANH PHO THỦ ĐỨC VA CAC QUẠN HUYỆN, SƠ, BAN, NGANH Hướng dẫn

Hệ thống thông tin an toàn COVID-19 Thành phố Hồ Chí Minh

### **1 THEO DÕI, GIÁM SÁT TÌNH HÌNH SỬ DỤNG MÃ QR TRÊN ĐỊA BÀN**

Các cơ quan chức năng quản lý theo địa bàn thực hiện việc theo dõi, giám sát tình hình sử dụng các mã QR địa điểm đã cấp thuộc địa bàn quản lý thông qua việc kiểm tra các lượt check in hàng ngày tại các địa điểm này tại

#### **"Danh sách check in trên địa bàn".**

**Bước 1:** Chọn Tiếp tục chọn tại thanh menu bên trái. **Quản lý theo chức năng nhiệm vụ Danh sách checkin trên địa bàn**

**Bước 2:** Lọc/tìm kiếm người đã check in theo các tiêu chí.

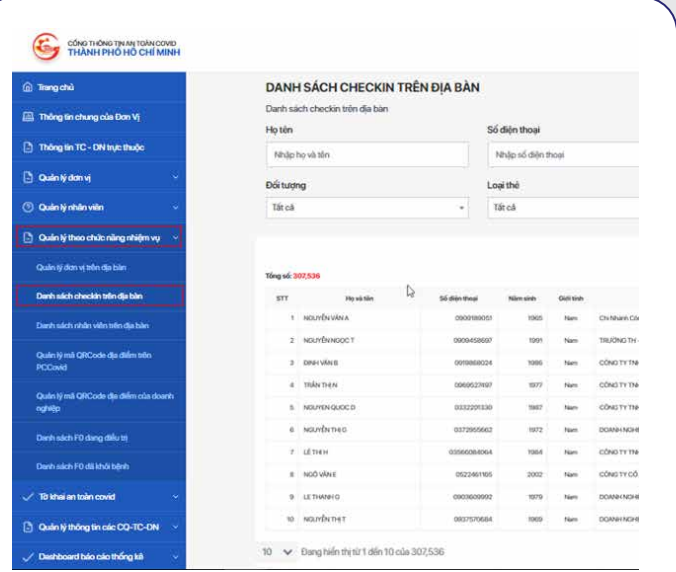

# **<sup>2</sup> GIÁM SÁT VÀ ĐIỀU TRA DỊCH TỄ**

Các cơ quan chức năng quản lý theo địa bàn thực hiện việc giám sát và điều tra dịch tễ của các ca F0 và các trường hợp liên quan dựa trên lịch sử check in tại các địa điểm của các đối tượng này tại **"Danh sách check in trên địa bàn".**

**Bước 1: Chon** tại thanh menu bên trái.

Tiếp tục chọn **Danh sách checkin trên địa bànQuản lý theo chức năng nhiệm vụ**

**Bước 2:** Lọc/tìm kiếm người đã check in theo loại **"Thẻ đỏ"** để điều tra dịch tễ của F0.

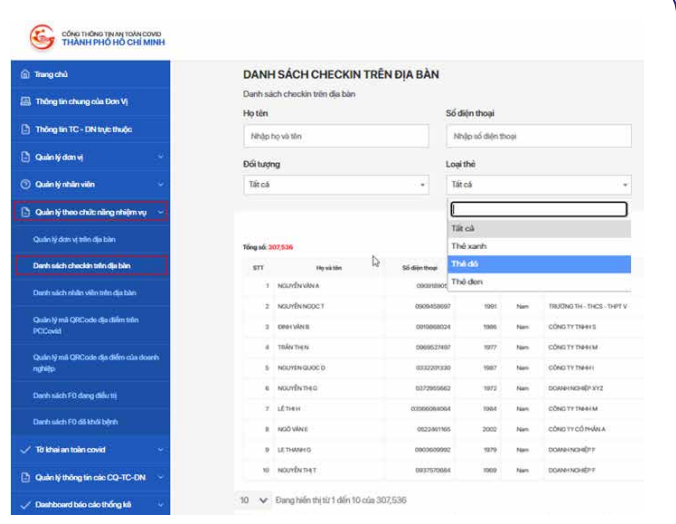

## **3 GIÁM SÁT VÀ THỰC HIỆN HẬU KIỂM VIỆC ĐÁNH GIÁ AN TOÀN CỦA CÁC TỔ CHỨC DOANH NGHIỆP TRÊN ĐỊA BÀN / LĨNH VỰC QUẢN LÝ**

Các cơ quan, tổ chức, doanh nghiệp gửi thông tin tự đánh giá an toàn trong phòng, chống dịch COVID-19 đến các các cơ quan chức năng quản lý theo địa bàn, lĩnh vực và khu vực quản lý. Danh sách các tờ khai sẽ được hiển thị tại mục **"Danh sách tờ khai chờ hậu kiểm"** và **"Danh sách tờ khai đã hậu kiểm"**. Tại đây, các cơ quan chức năng có thể thực hiện đánh giá hậu kiểm tờ khai và

gửi lại tờ khai đã đánh giá cho các đơn vị cũng như quản lý trạng thái của các tờ khai.

### **ĐÁNH GIÁ TỜ KHAI CHỜ HẬU KIỂM**

**Bước 1:** Chọn Tiếp tục chọn **Danh sách tờ khai AT Covid chờ hậu kiểm** tại thanh menu bên trái. **Quản lý thông tin các CQ-TC-DN**

**Bước 2:** Tìm kiếm các tờ khai theo tên đơn vị.

**Bước 3: Chon** để thực hiện đánh giá hậu kiểm cho từng Phiếu tờ khai an toàn Covid. **Đánh giá**

**Bước 4:** Thực hiện đánh giá bằng cách chọn **Đạt** hoặc **Không đạt** ở từng tiêu chí cụ thể.

**Bước 5:** Chọn **Gửi đánh giá**

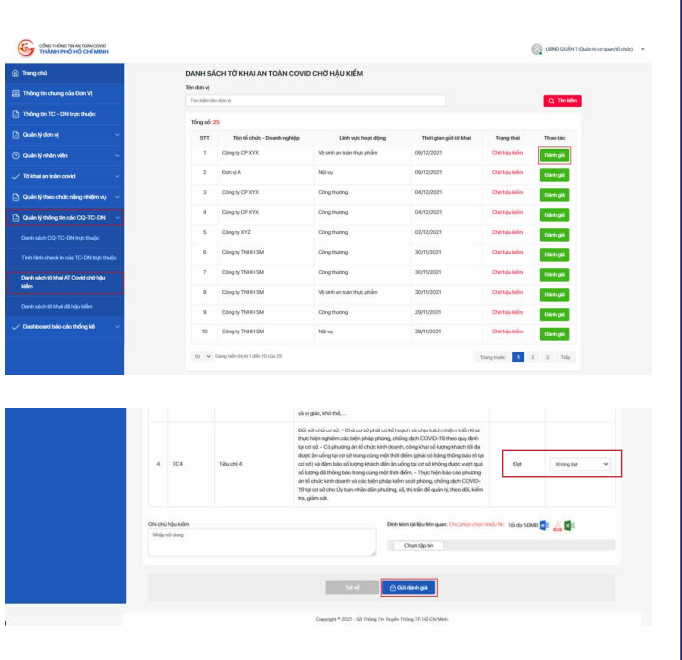

### **QUẢN LÝ DANH SÁCH TỜ KHAI ĐÃ HẬU KIỂM**

Các tờ khai sau khi được đánh giá sẽ chuyển sang **"Danh sách tờ khai đã hậu kiểm".** 

**Bước 1:** Chọn Tiếp tục chọn **Danh sách tờ khai AT Covid chờ hậu kiểm**tại thanh menu bên trái. **Quản lý thông tin các CQ-TC-DN**

**Bước 2:** Tìm kiếm các tờ khai theo tên đơn vị và chọn **Chi tiết để** xem thông tin chi tiết đánh giá hậu kiểm của từng tờ khai.

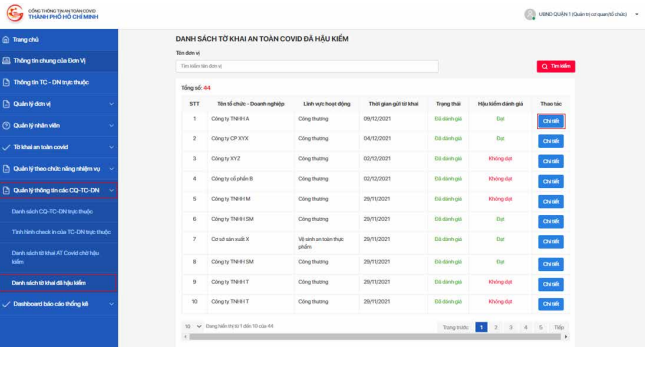